# **2. Zoho CRM Integration User Guide**

Thank you for purchasing our extension. If you have any questions that are beyond the scope of this help file, please feel free to email to [support@magene](mailto:support@magenest.com) [st.com](mailto:support@magenest.com), we will be happy to assist.

Support Portal:<http://servicedesk.izysync.com/servicedesk/customer/portal/27>

```
1 Introduction
        1.1 Features
        1.2 System Requirements
        1.3 Video Tutorial
2 Configuration
        Login to the Zoho account
        2.2 Configuration
        2.3 Synchronization Settings
        2.4
        2.5 Field Mapping
        2.6 Manual Queue Adding
        2.7 Synchronization Process
        2.8 Synchronization History/Report
3 Main Features
        3.1 Zoho CRM Default Synchronization Fields
        3.2 Contact
        3.3 Account
        3.4 Lead
        3.5 Product
        3.6 Sales Order
        3.7 Invoice
4 Update
5 Support
```
## <span id="page-0-0"></span>**Introduction**

**Magento 2 Zoho CRM Integration** synchronizes data automatically from your Magento 2 store to Zoho CRM.

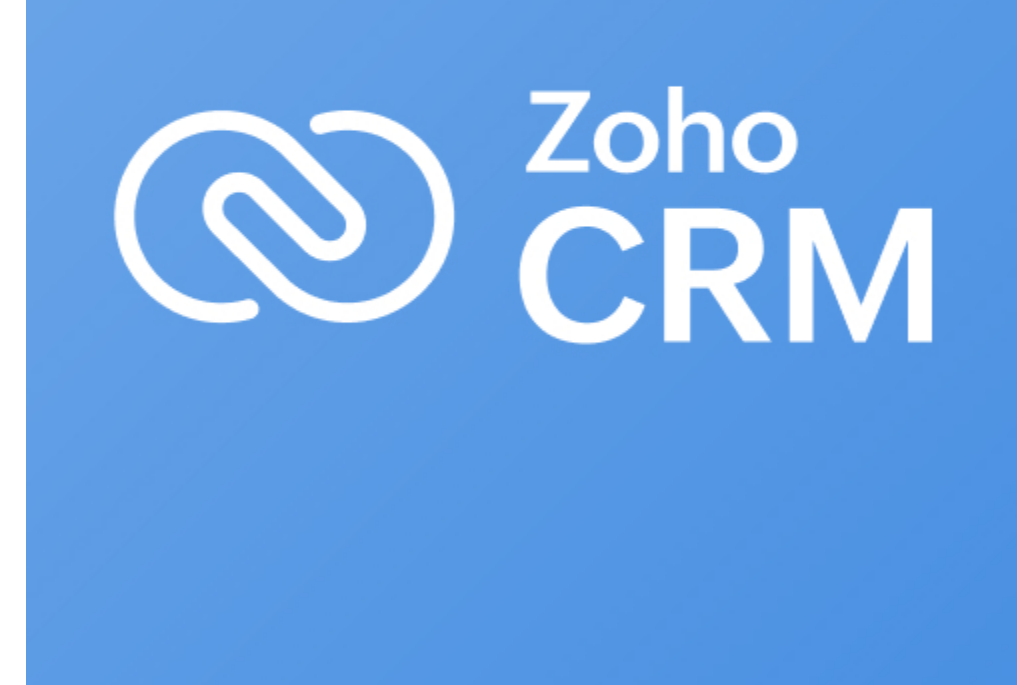

#### <span id="page-1-0"></span>**Features**

- Allows synchronizing and updating Customers from Magento store into Zoho CRM Leads, Contacts, Accounts both manually and automatically.
- Allows synchronizing and updating Products from Magento store into Zoho CRM Products both manually and automatically.
- Allows synchronizing Orders from Magento store into Zoho CRM Sales Orders both manually and automatically.
- Allows synchronizing Invoices from Magento store into Zoho CRM Invoices both manually and automatically.
- Admin can manage the field mappings in Magento 2 backend with ease
- It is very easy to use and set up
- Supports multiple languages
- View synchronization history from synchronization report
- View synchronization history in each item for Customers, Orders, and Products
- "Add to queue" mass action for Customers, Orders, Products and Invoices grid tables

#### <span id="page-1-1"></span>**System Requirements**

Your store should be running on Magento Community Edition version **2.0.x, 2.1.x, 2.2.x, 2.3.x**

Magenest Zoho CRM Version 2.1.5 - Updated: April 7, 2023

Compatibility: Magento 2.3.x, 2.4.x

Compatible with Magento 2.4.6

<span id="page-1-2"></span>**Video Tutorial**

# <span id="page-2-0"></span>**Configuration**

### <span id="page-2-1"></span>**Login to the Zoho account**

First, you have to create a Zoho account by going to<https://www.zoho.com/crm/>

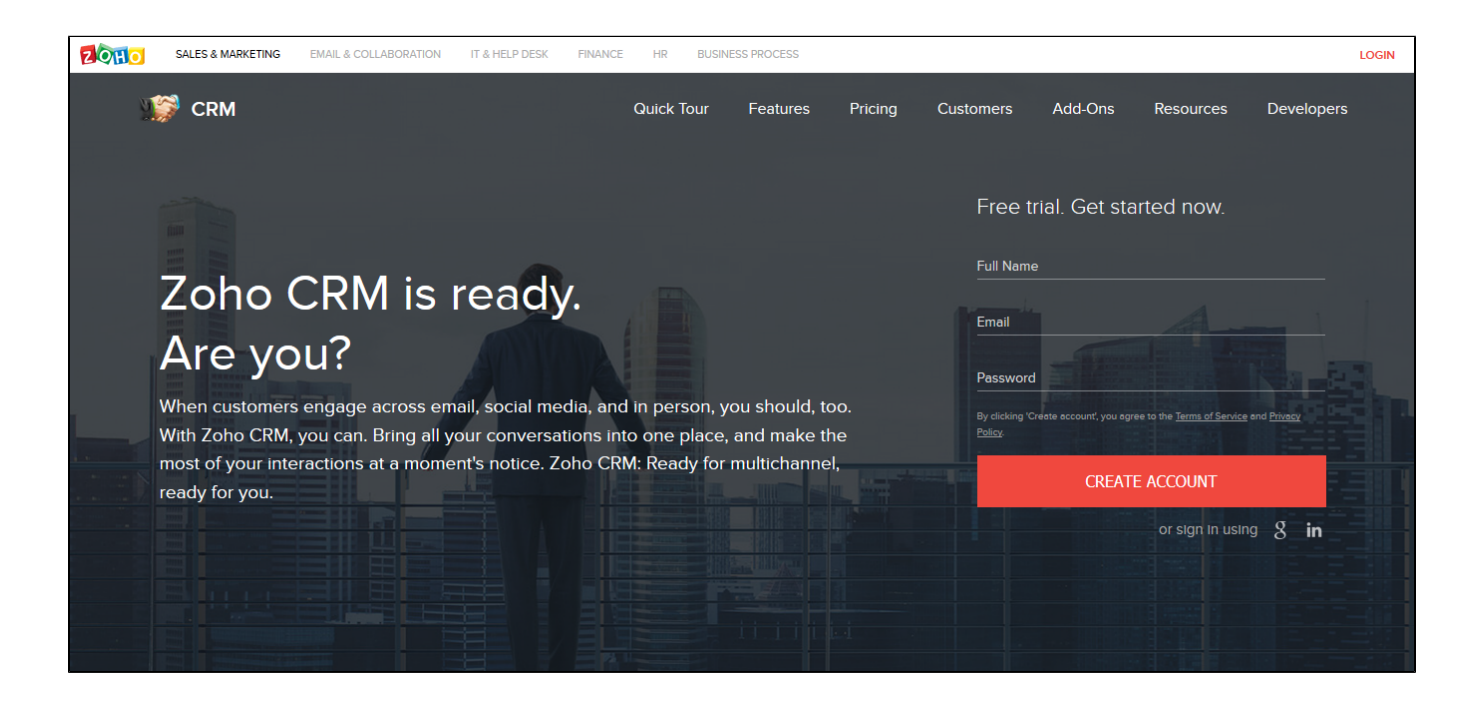

Click on the **Create Account** button to register a new account.

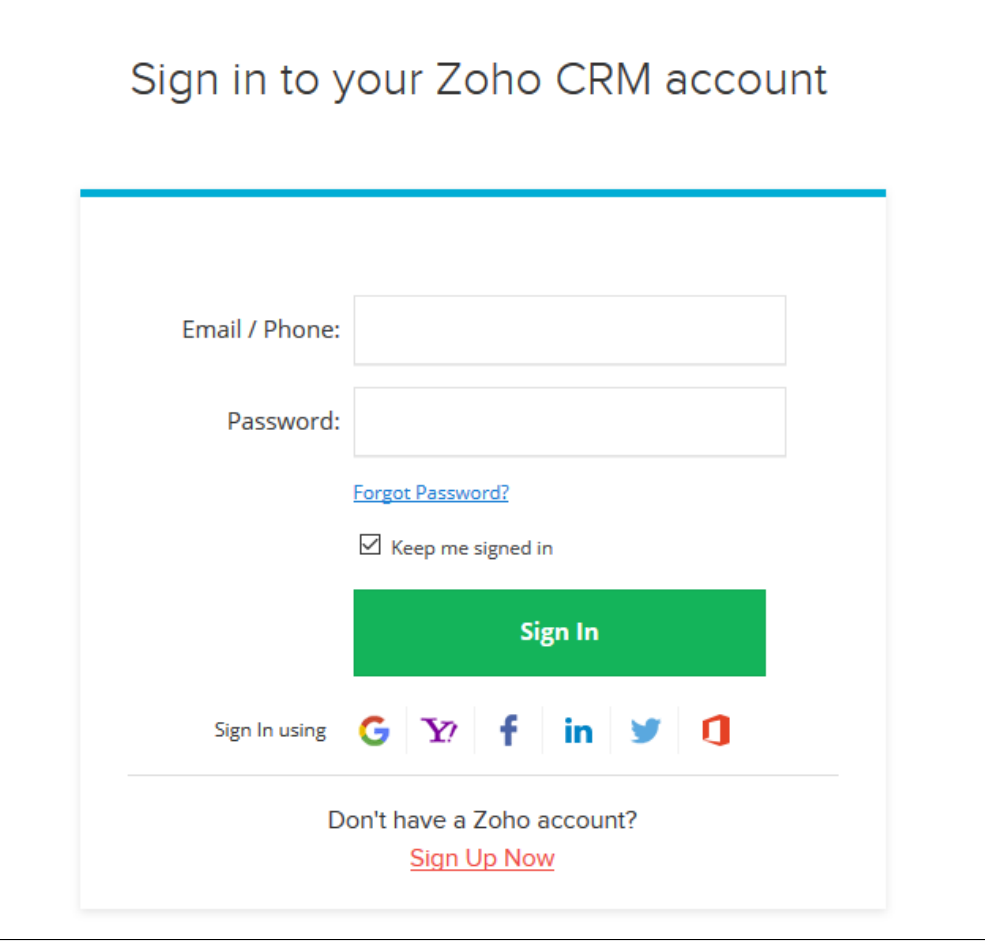

## <span id="page-3-0"></span>**Configuration**

Go to<https://accounts.zoho.com/developerconsole> to get your Zoho API credentials. (Client ID and Client Secret)

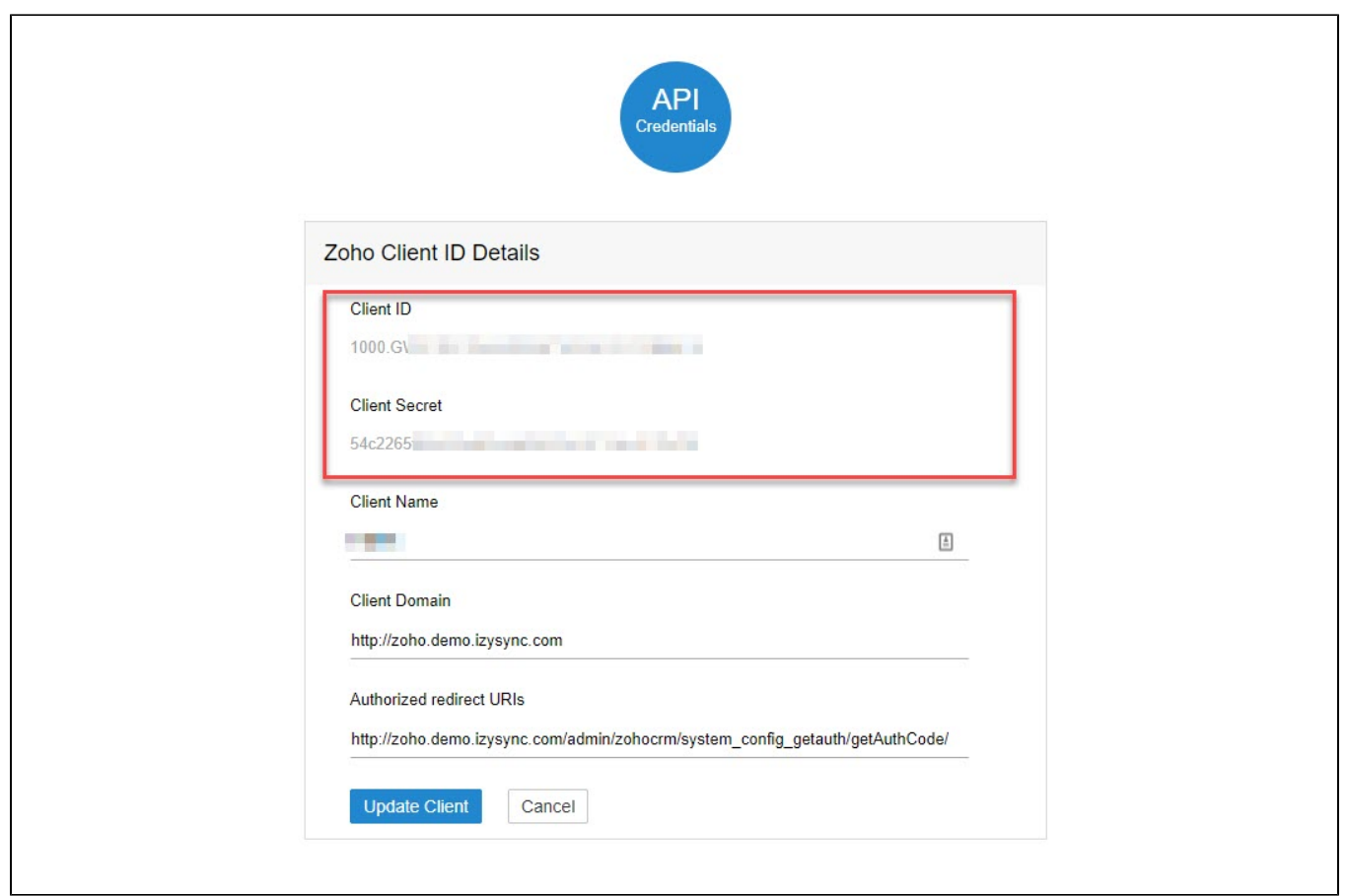

In Magento 2 backend, go to **Zoho CRM Integration > Configuration > Setup**.

Fill in the Client ID and Client Secret obtained from Zoho.

Choose your **Zoho CRM URL Endpoint:** .com or .eu

Remember to **turn off your Admin Key before getting an access token**. You can turn on this Admin Key later after connecting Magento 2 to Zoho CRM successfully.

Go to **Stores > Configuration > Advanced > Admin,** choose No in Add Secret Key to URLs.

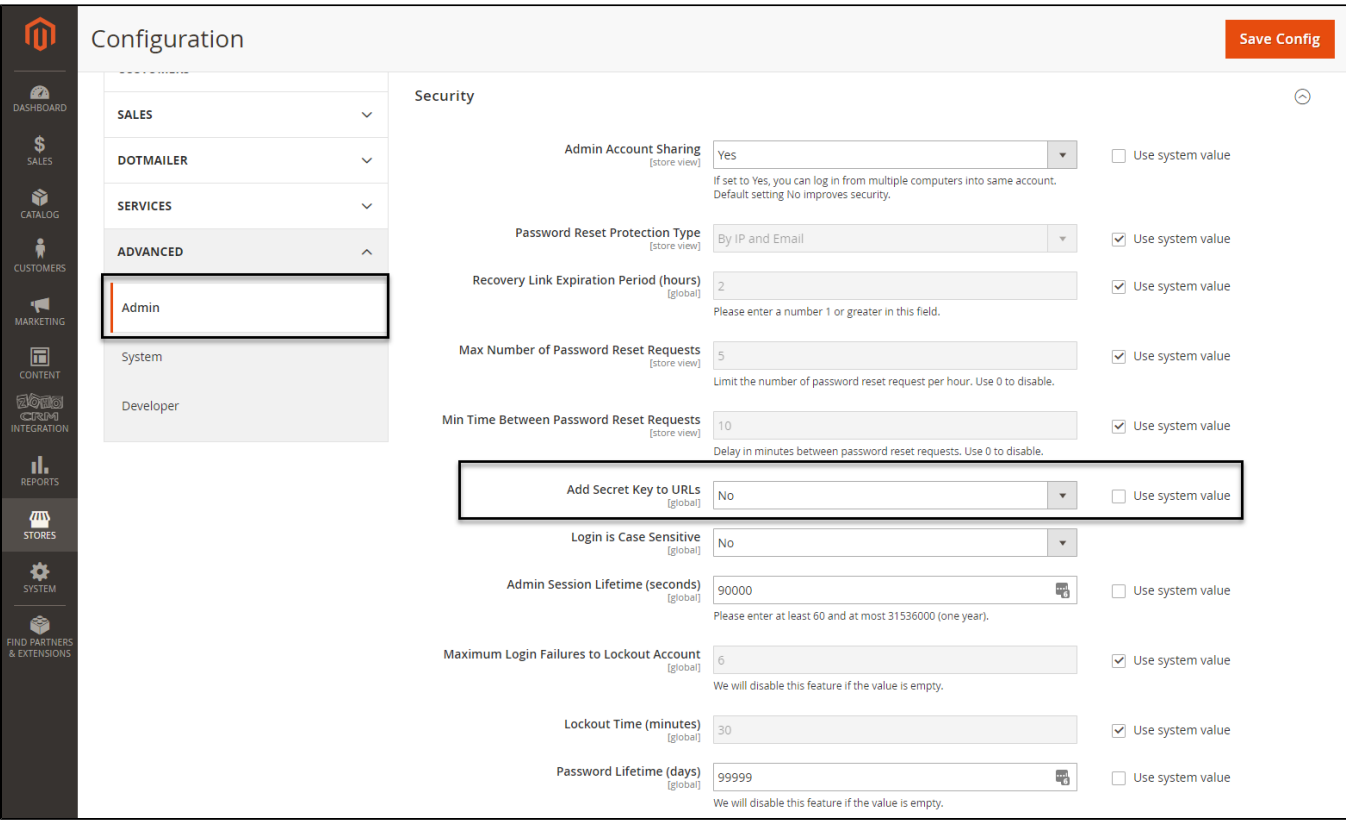

Click **Save Configuration** then **Get Access Token** in Zoho CRM Configuration.

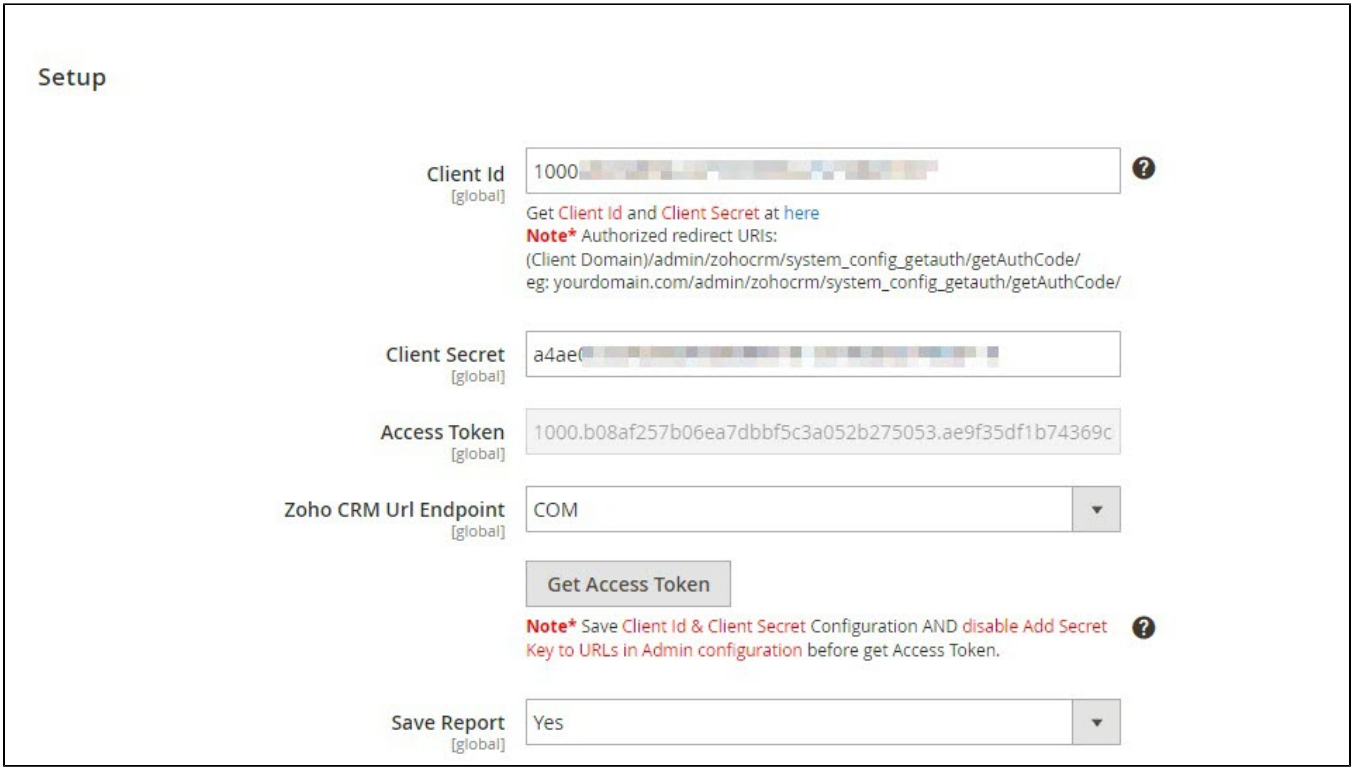

You will be redirected to Zoho, in here Zoho will require to access your information. Click **Accept**

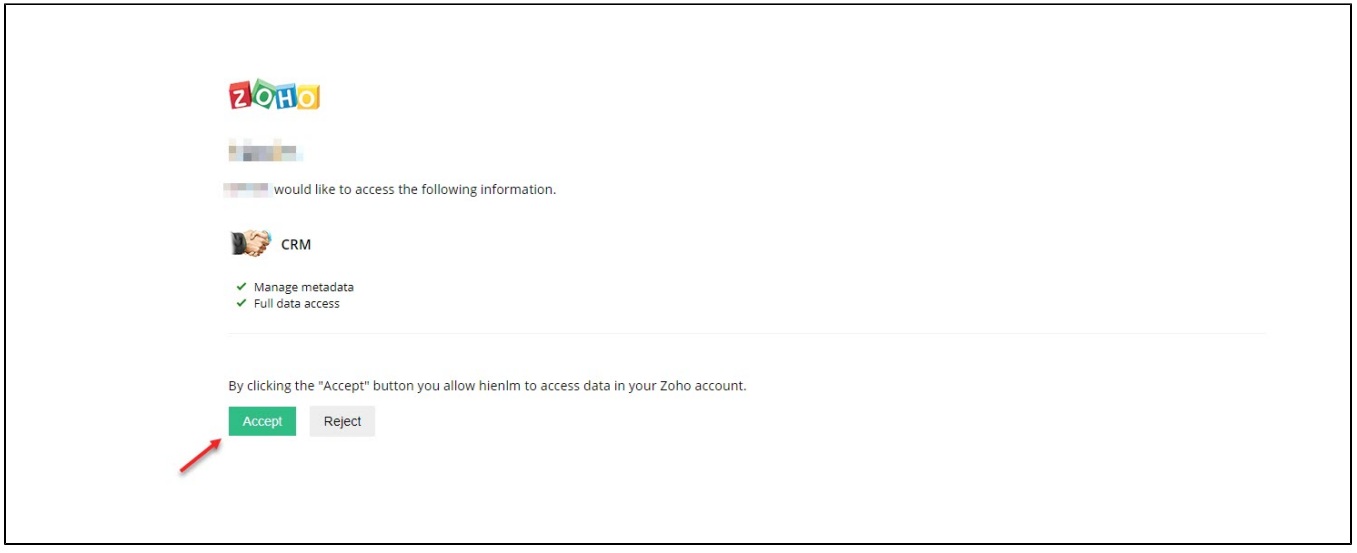

**Save Report**: Enable this to save the synchronization record in View Report.

#### <span id="page-6-0"></span>**Synchronization Settings**

This extension allows you to synchronize the existing data as well as a new one from Magento 2 store to your Zoho CRM, including **Account, Campaign, Contact, Lead, Order, Invoice, Product**.

#### **We highly recommend that you should synchronize the existing data from Magento 2 store to Zoho CRM account only one time.**

You can enable synchronization for each data, as well as synchronization mode (Manual mode and Cron Job mode).

For manual mode, you have to go to Queue Page to sync data.

For cron job mode, data will be synced automatically every 15 minutes, 30 minutes, 1 hour, 2 hours, or at 3 a.m daily.

You can add all data to queue for later processing by clicking on **Sync All Data Now** button.

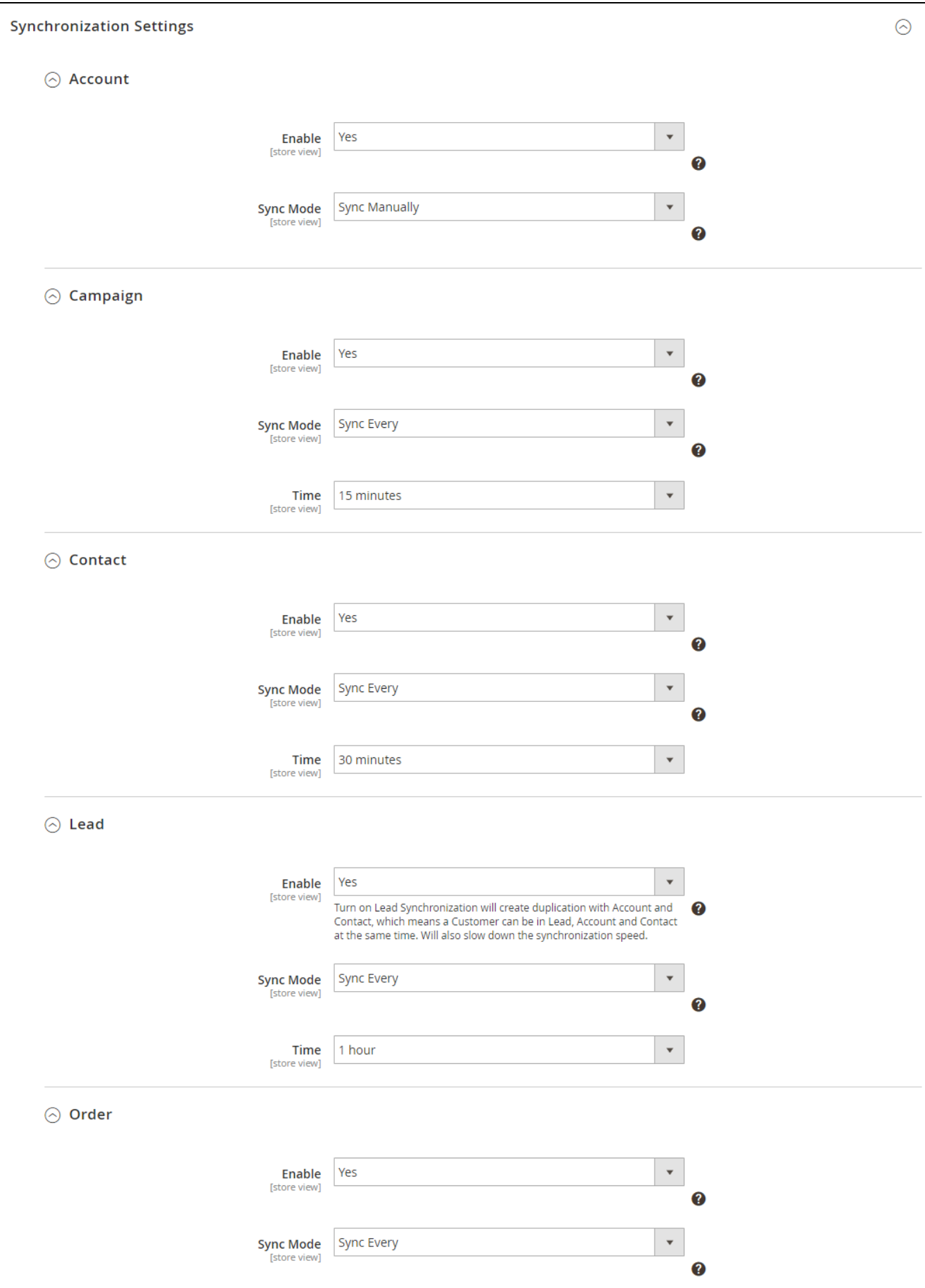

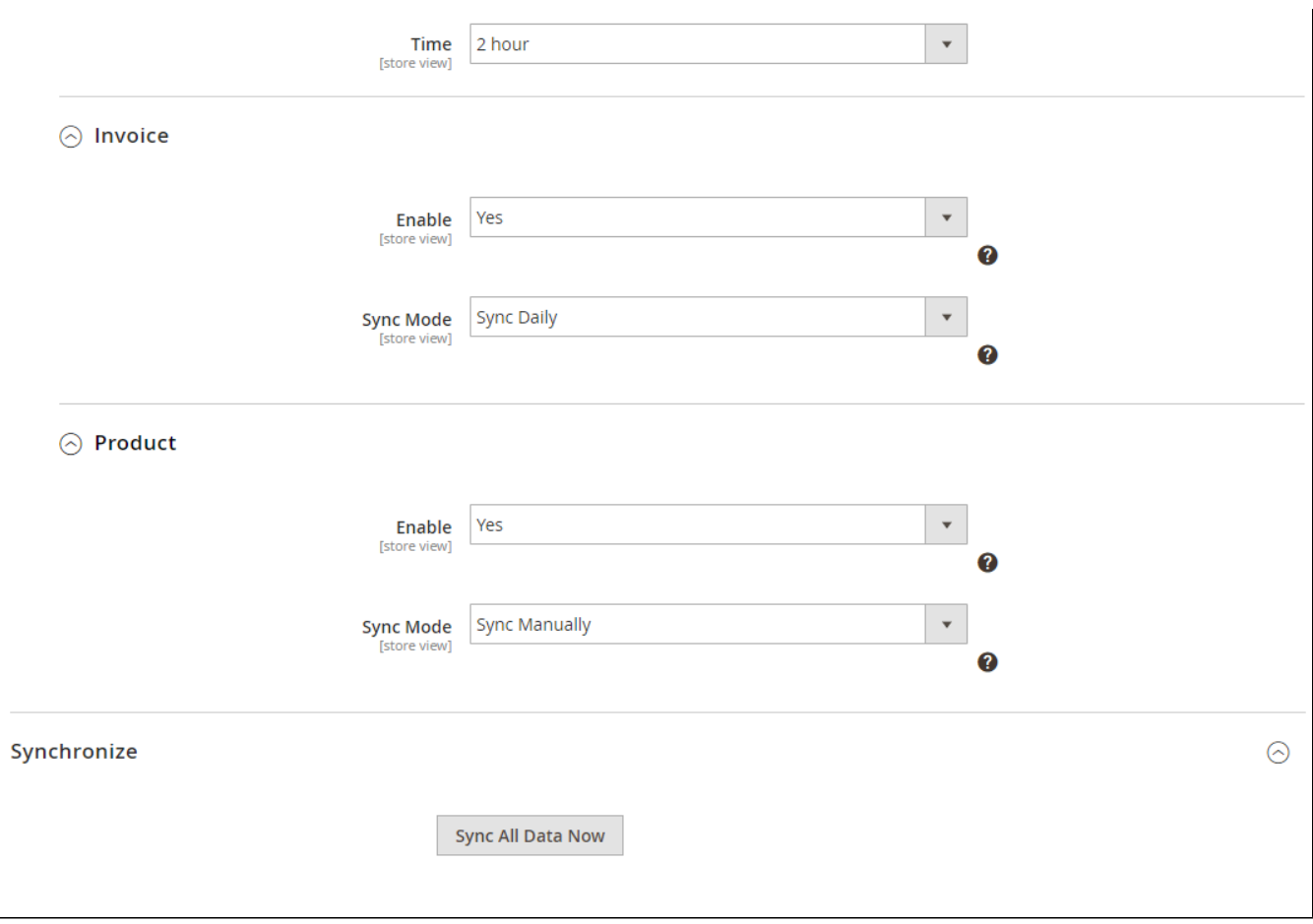

### <span id="page-8-0"></span>**Field Mapping**

In order to synchronize data fields from the Magento 2 store to your Zoho CRM account correctly, you need to create the mapping for these fields first.

#### Go to **Zoho CRM Integration > Field Mapping**

You can choose the type of data to set the field mapping (Accounts, Contacts, Campaigns, Leads, Products, Sales Orders, Invoices)

The Magento fields and Zoho CRM fields will display in a drop-down list. Choose the status **Enabled** to enable the field, then **Save Mapping**

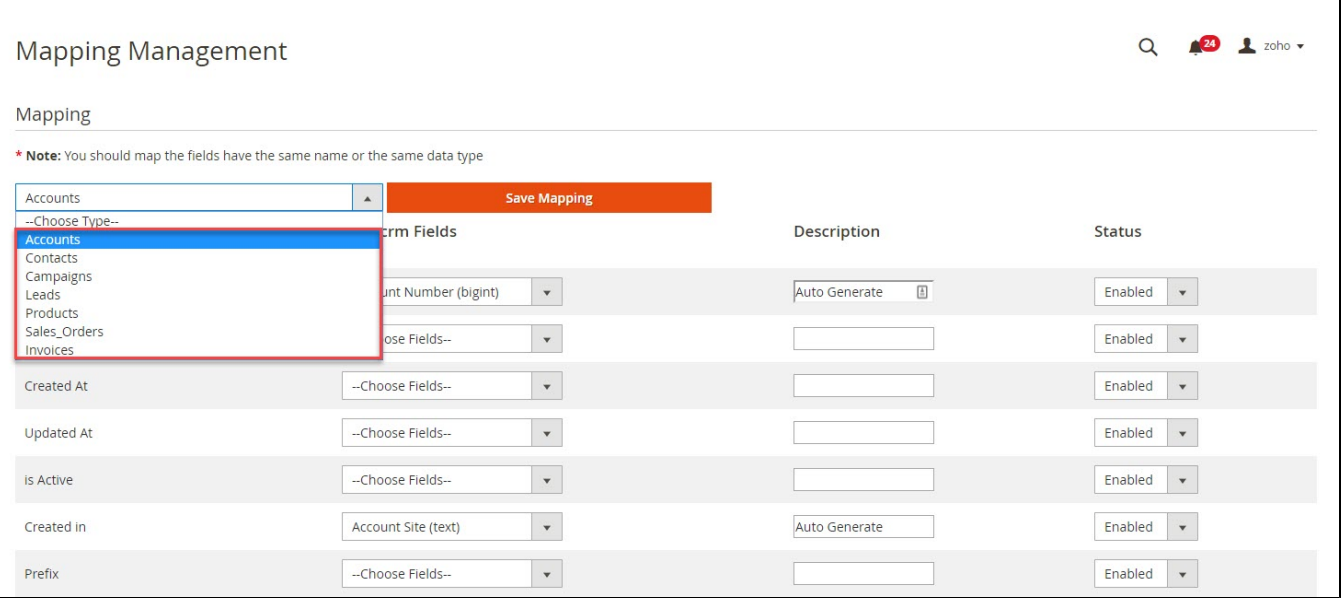

### <span id="page-9-0"></span>**Manual Queue Adding**

You can add data to the queue manually in the Customer, Product, Order, and Invoice grid table.

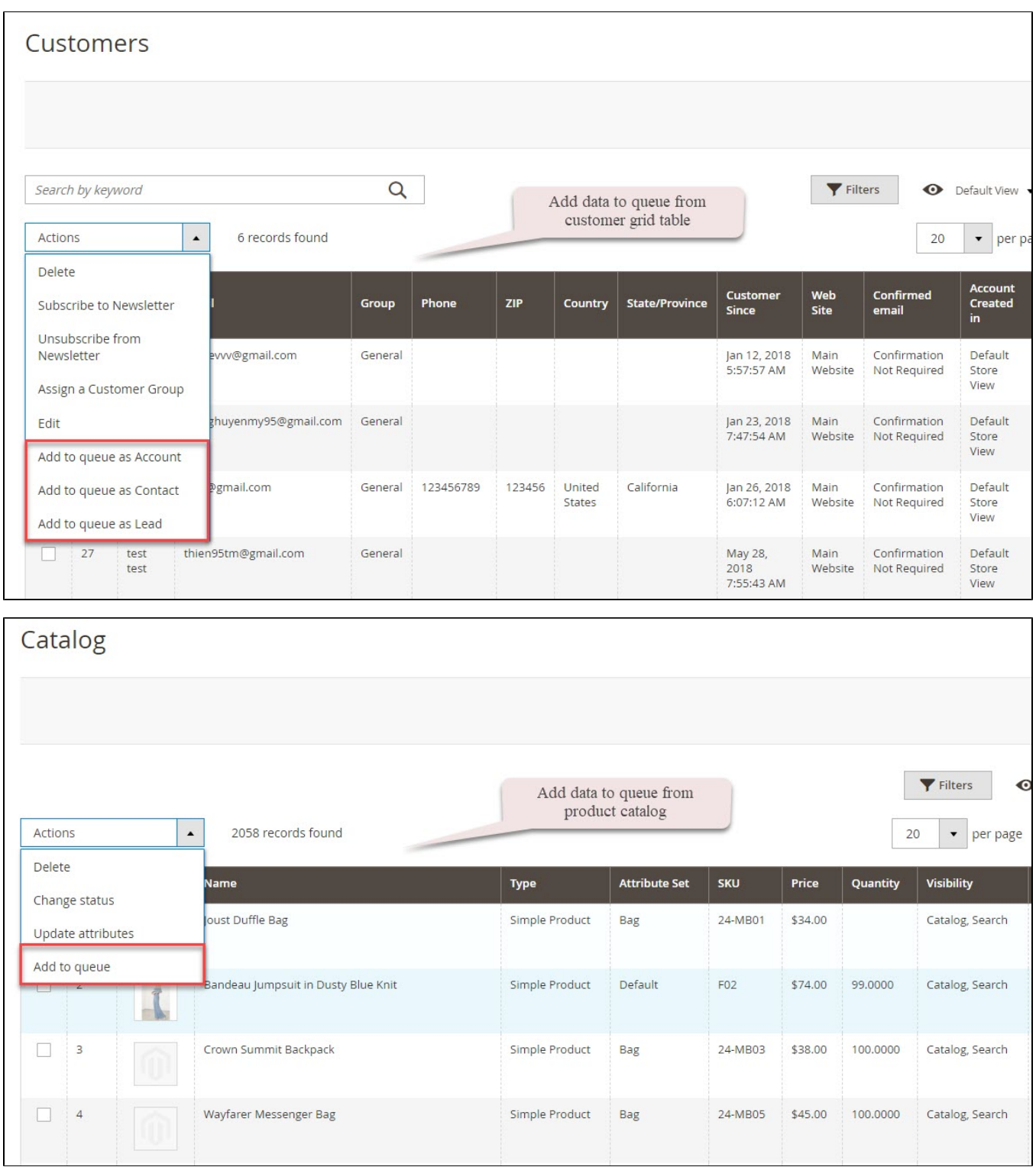

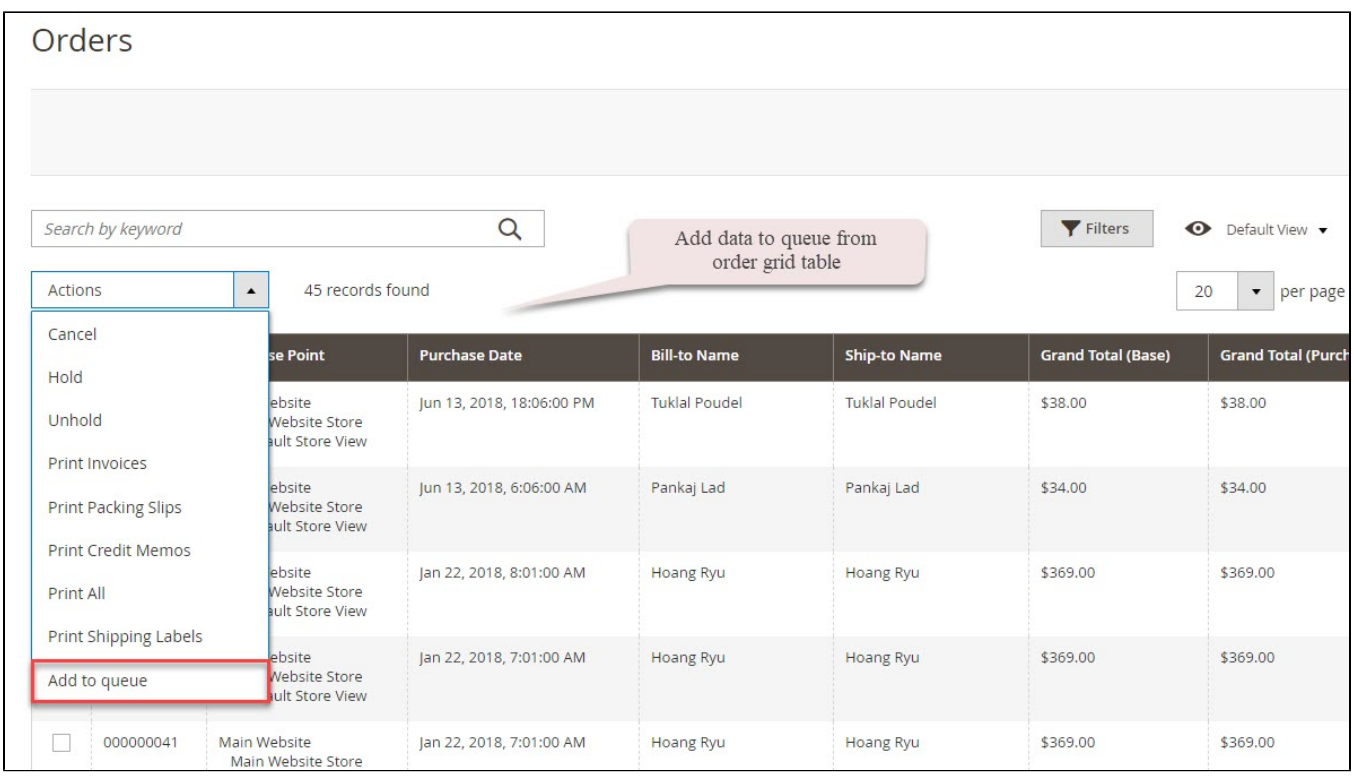

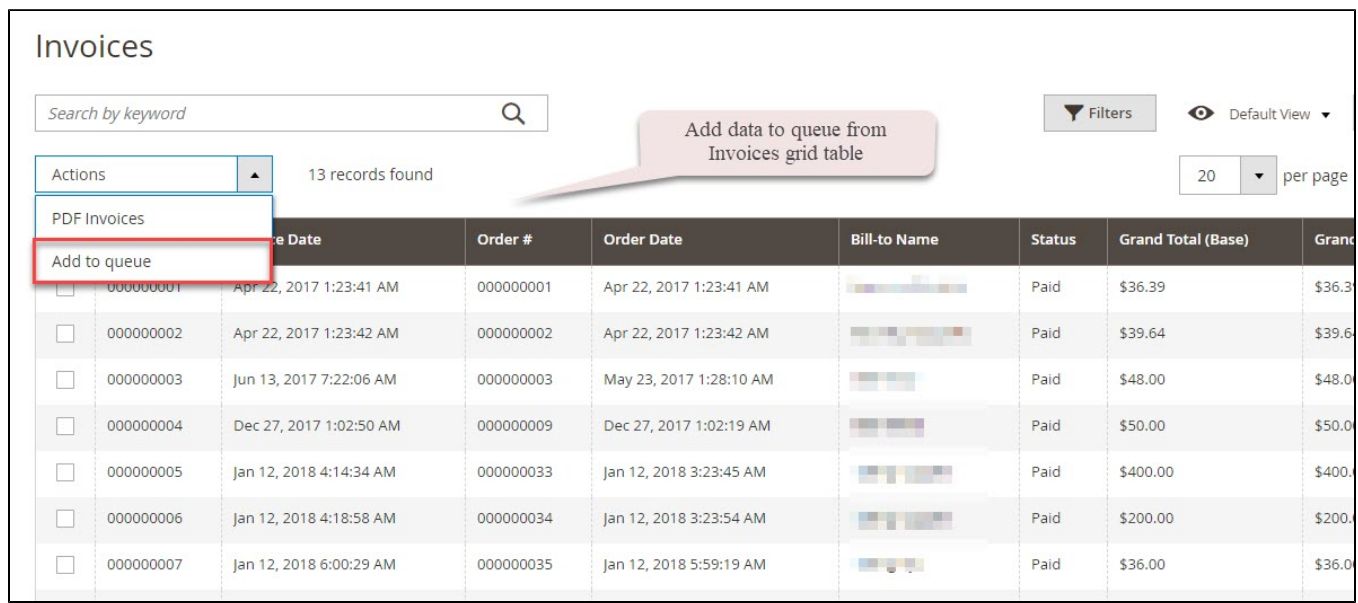

You can also add data in the Queue grid table using Add [data type] button.

### <span id="page-10-0"></span>**Synchronization Process**

Data will be added to the queue for processing. In the data queue, click on the **Sync All** button to synchronize all data in the queue to Zoho CRM, or use the Sync [data type] button to synchronize each data.

**\*NOTE: Synchronizing will take time, the length of time depends on the size of the database.** 

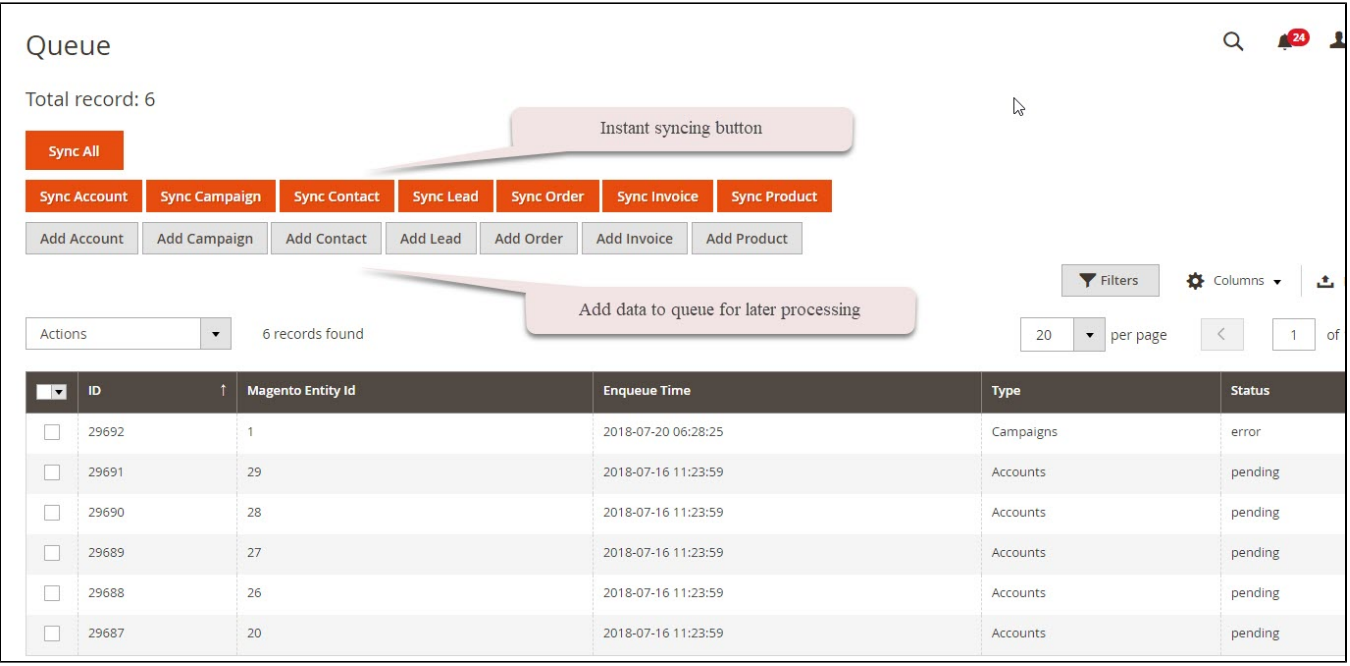

### <span id="page-11-0"></span>**Synchronization History/Report**

When the process is done, you can go to **Zoho CRM Integration > View Report** to track the synchronized data.

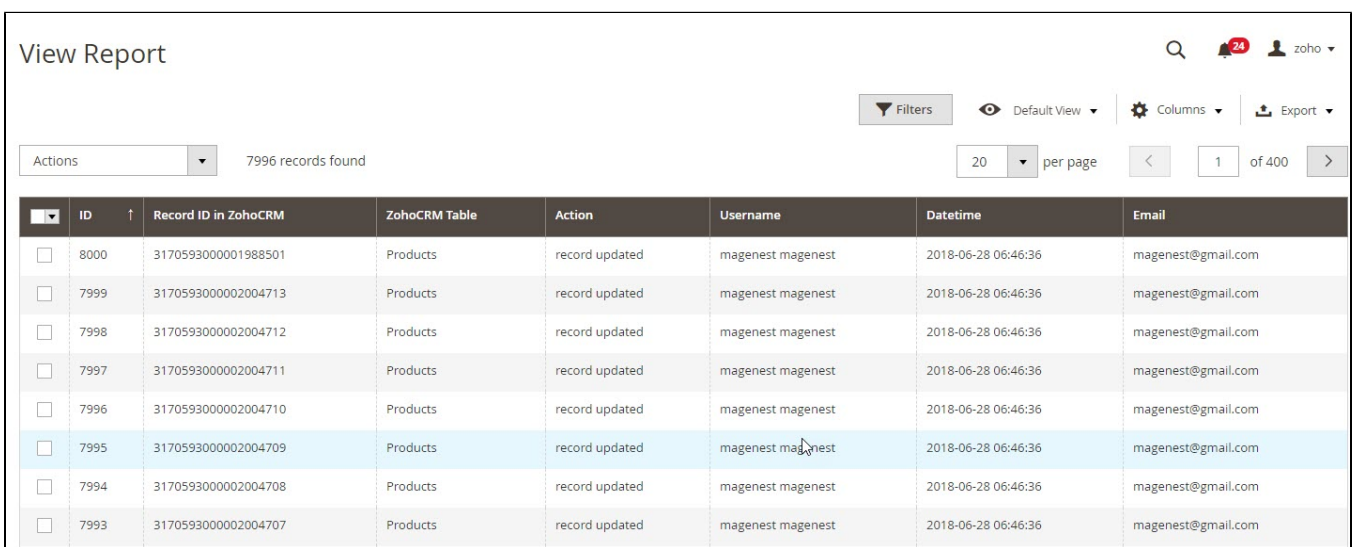

You can also view the synchronization history in Customer, Product, Order info

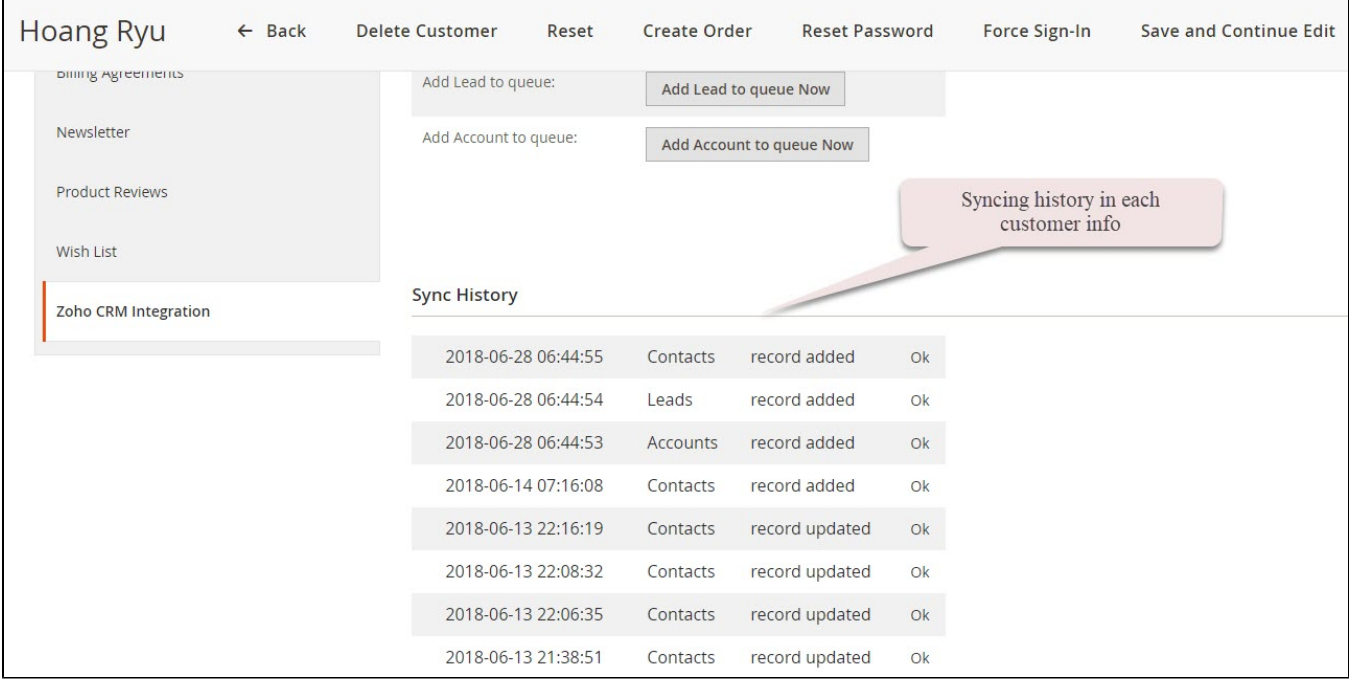

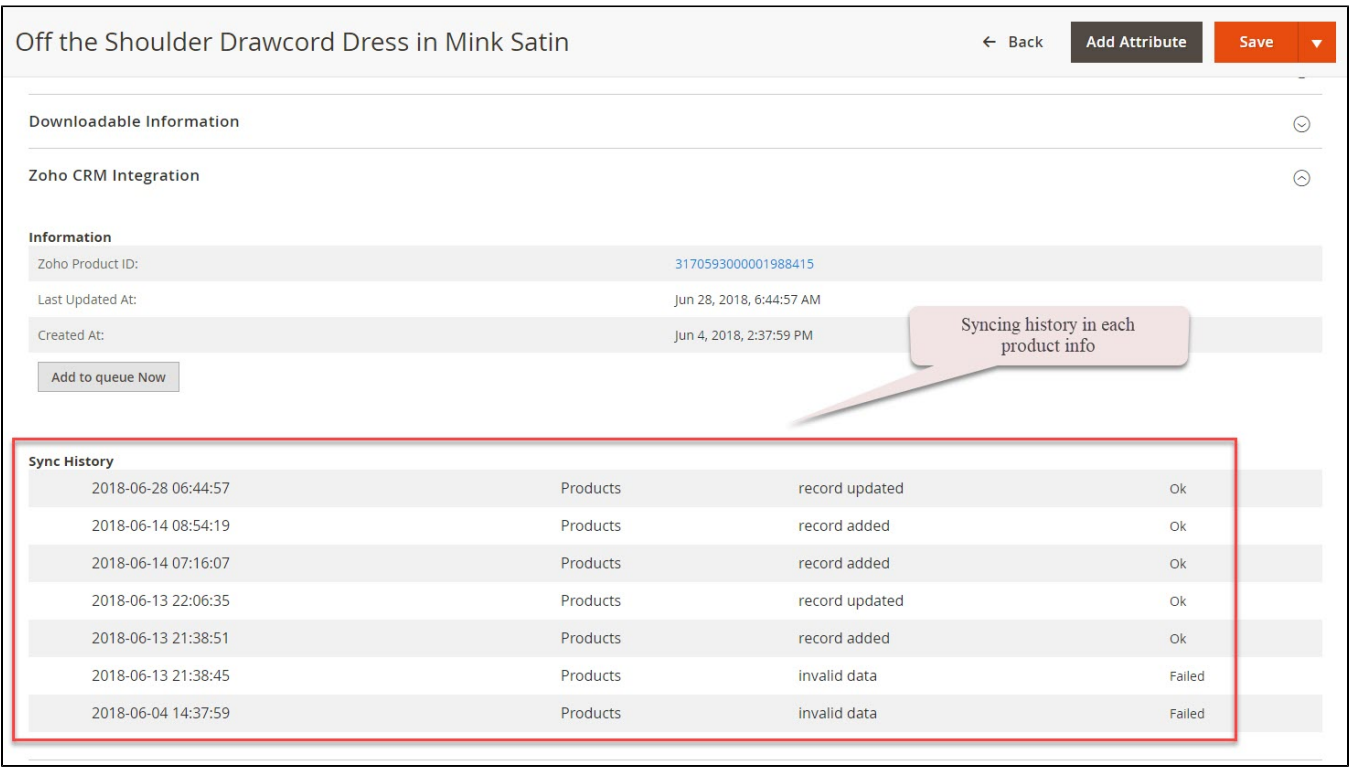

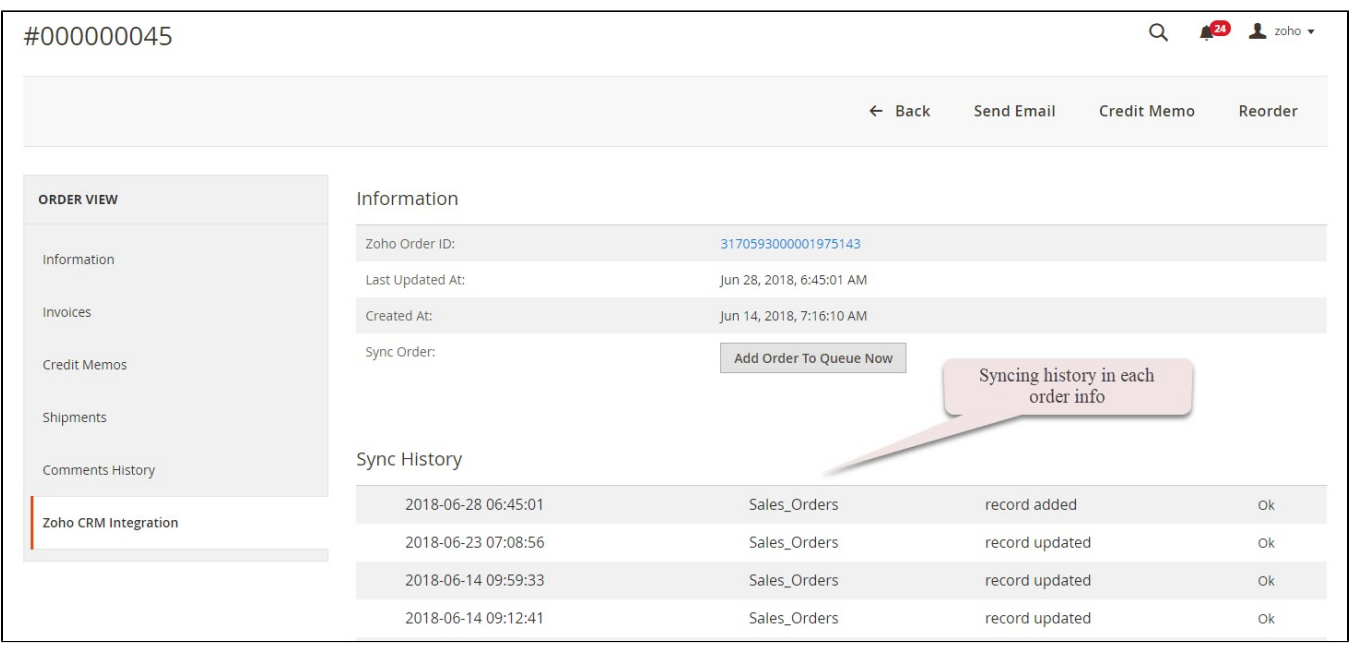

# <span id="page-13-0"></span>Main Features

**When a new account is registered in Magento 2, Zoho will automatically add a new record of this account in Leads**

**In Magento 2 Register Page**

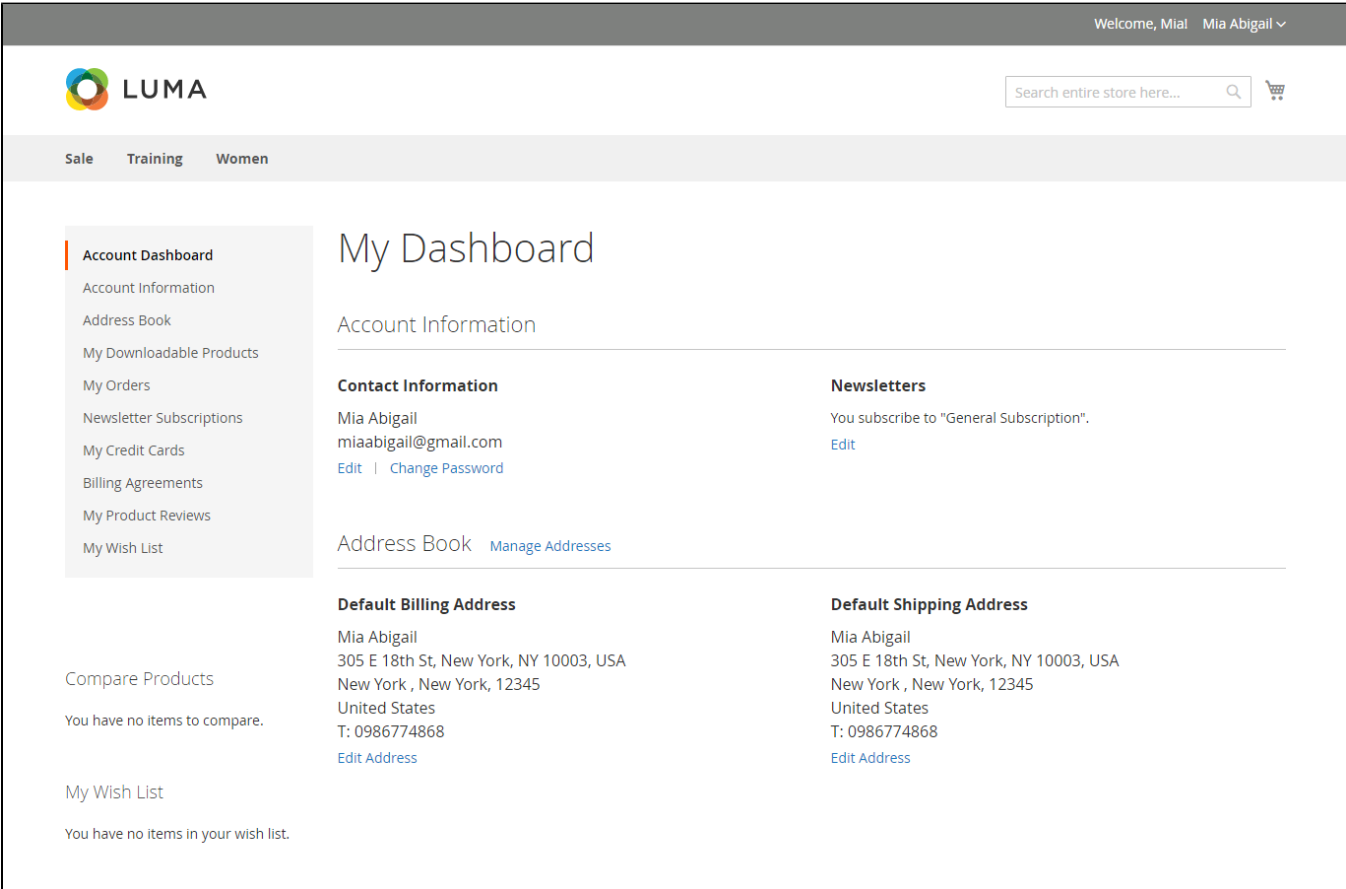

 **In Zoho's Leads**

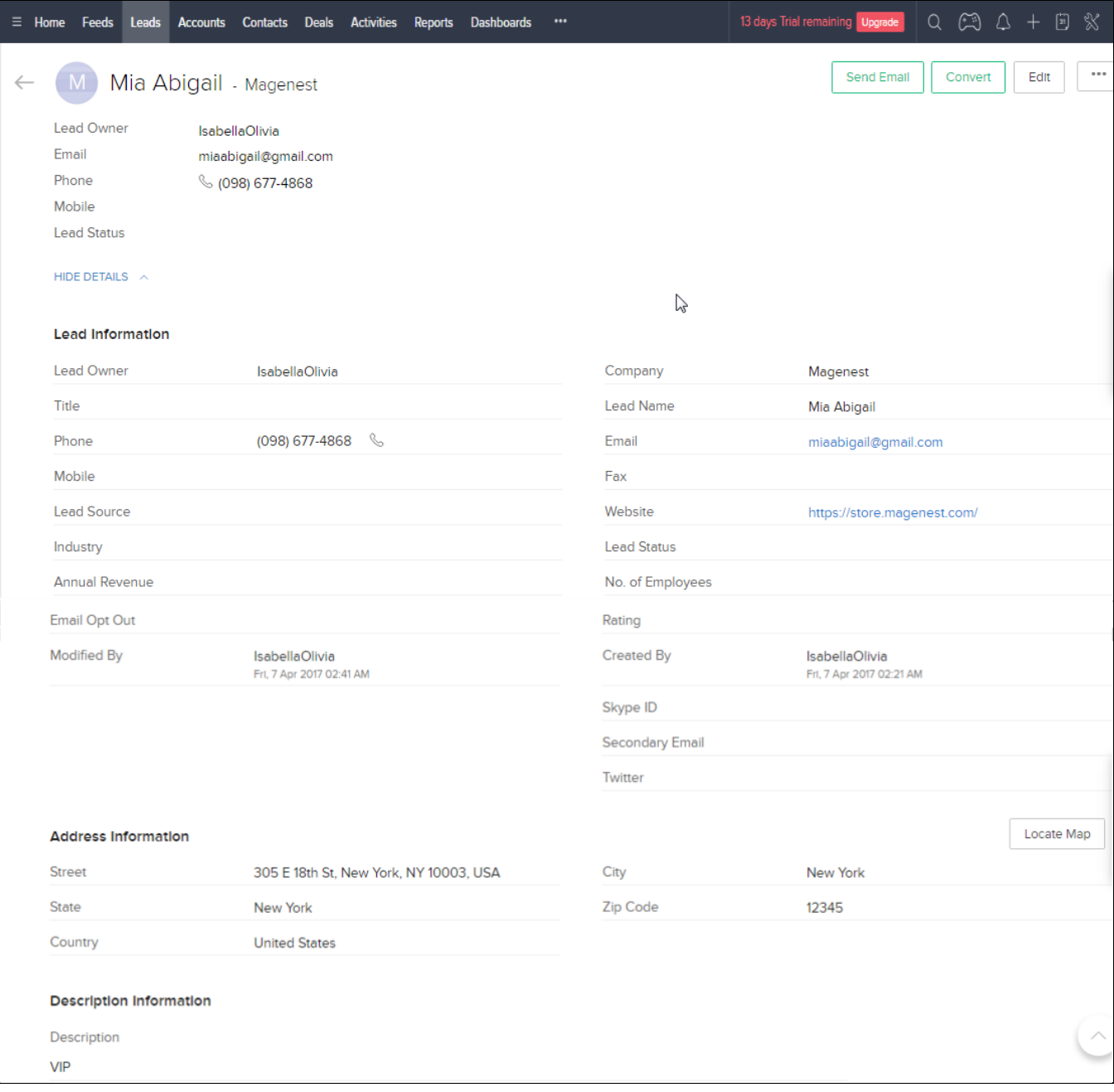

**When a customer updates his information, data in Leads and Contacts will also be updated automatically**

**In Zoho's Contacts**

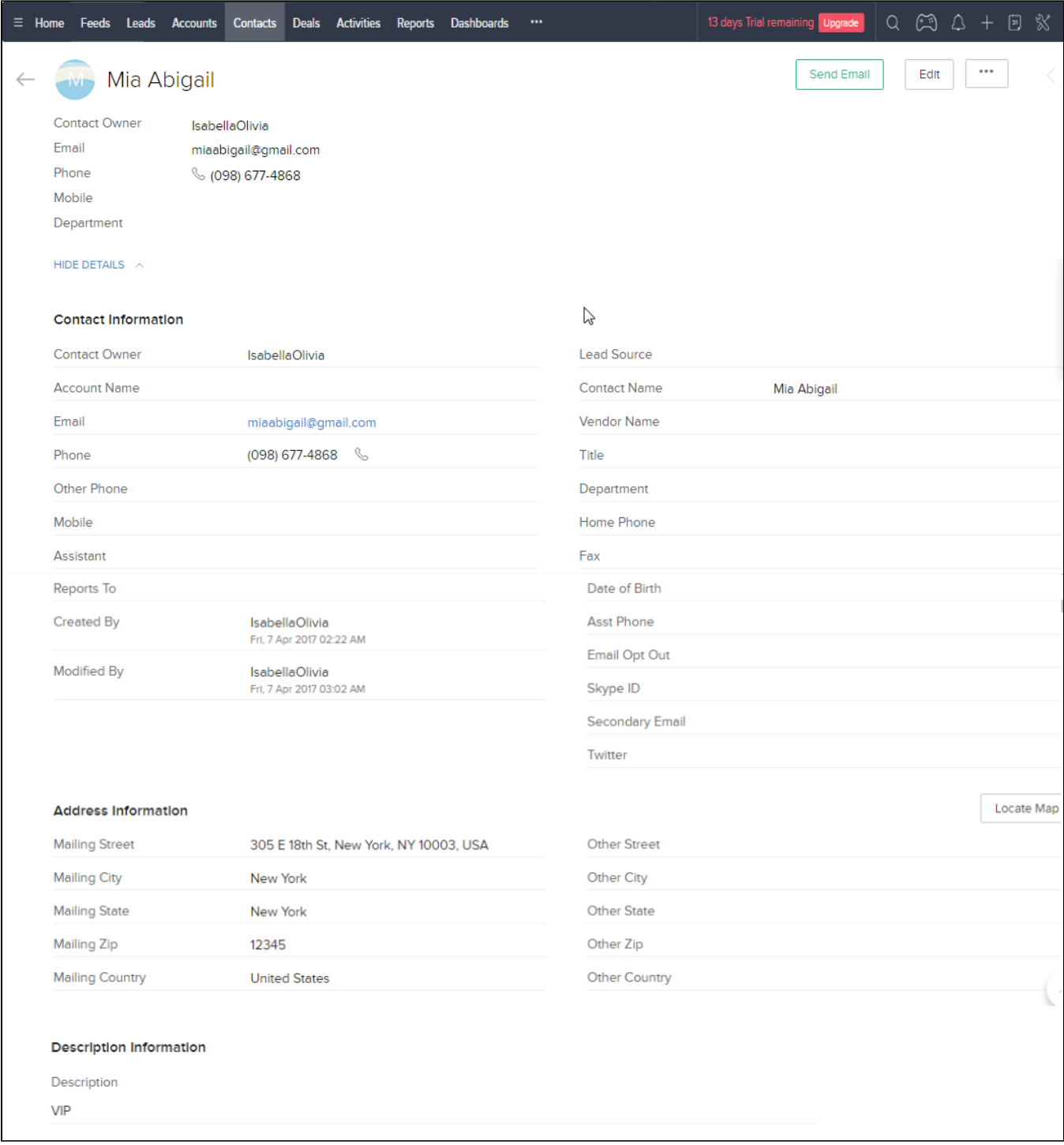

**When a customer adds items to the cart then checks out, Sales Orders in Zoho will be auto-synced. Also, a record in Accounts of that customer will also be added if not exist**

**After successfully placed an order**

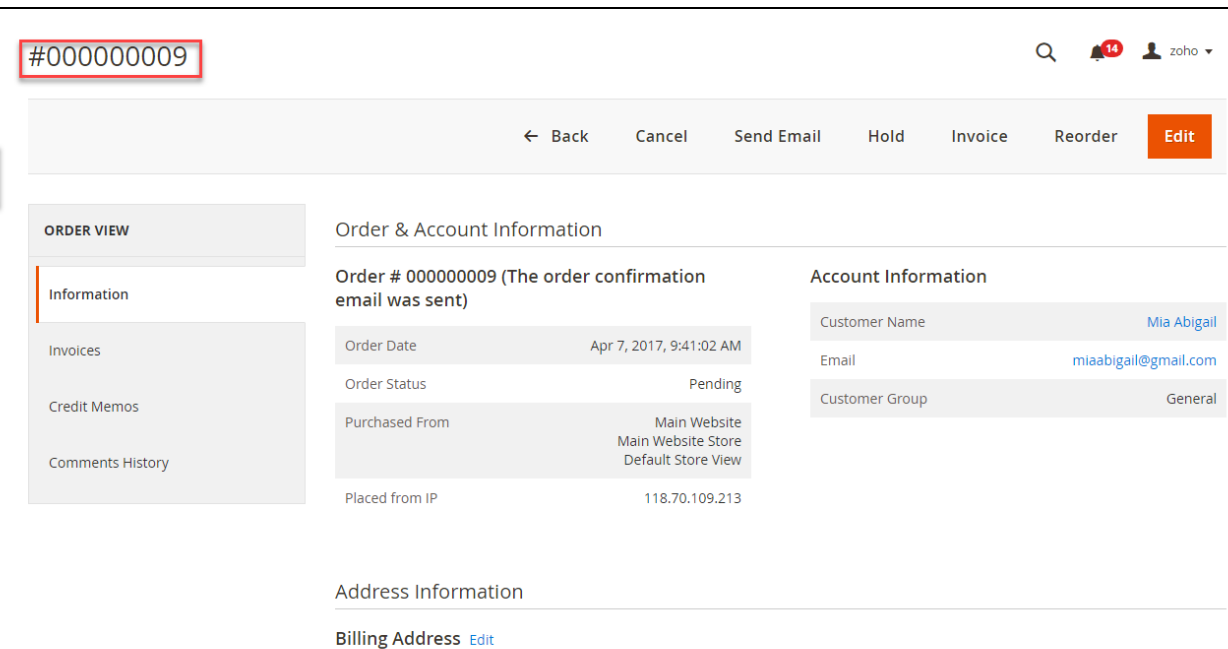

Mia Abigail<br>305 E 18th St, New York, NY 10003, USA<br>New York , New York, 12345<br>United States<br>T: 0986774868

#### Payment & Shipping Method

#### **Payment Information**

Check / Money order

⑩

DASHBO

 $\frac{1}{\sqrt{2}}$ 

PRODUCTS

 $\hat{\mathbf{R}}$  customers

**ITE** 

 $\begin{array}{c}\n\hline\n\end{array}$  CONTENT **EXATIO**<br>CIRIM<br>NTEGRATIO

 $\mathbf{I}$ <sub>REPORTS</sub>

The order was placed using USD.

#### Items Ordered

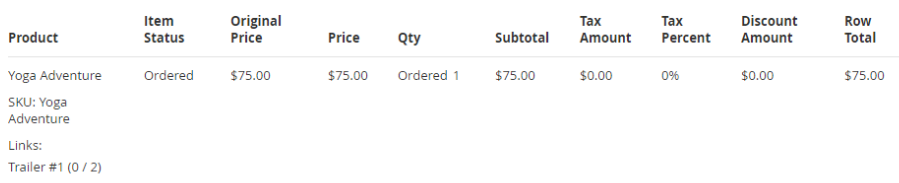

#### Order Total

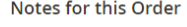

Status  $\begin{tabular}{c} **Pending $\quad \bullet$ \end{tabular}**$ 

### Comment

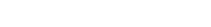

#### **Order Totals**

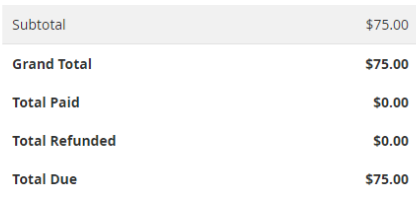

#### $\Box$  Notify Customer by Email

Visible on Storefront

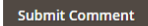

#### **In Zoho's Sales Orders**

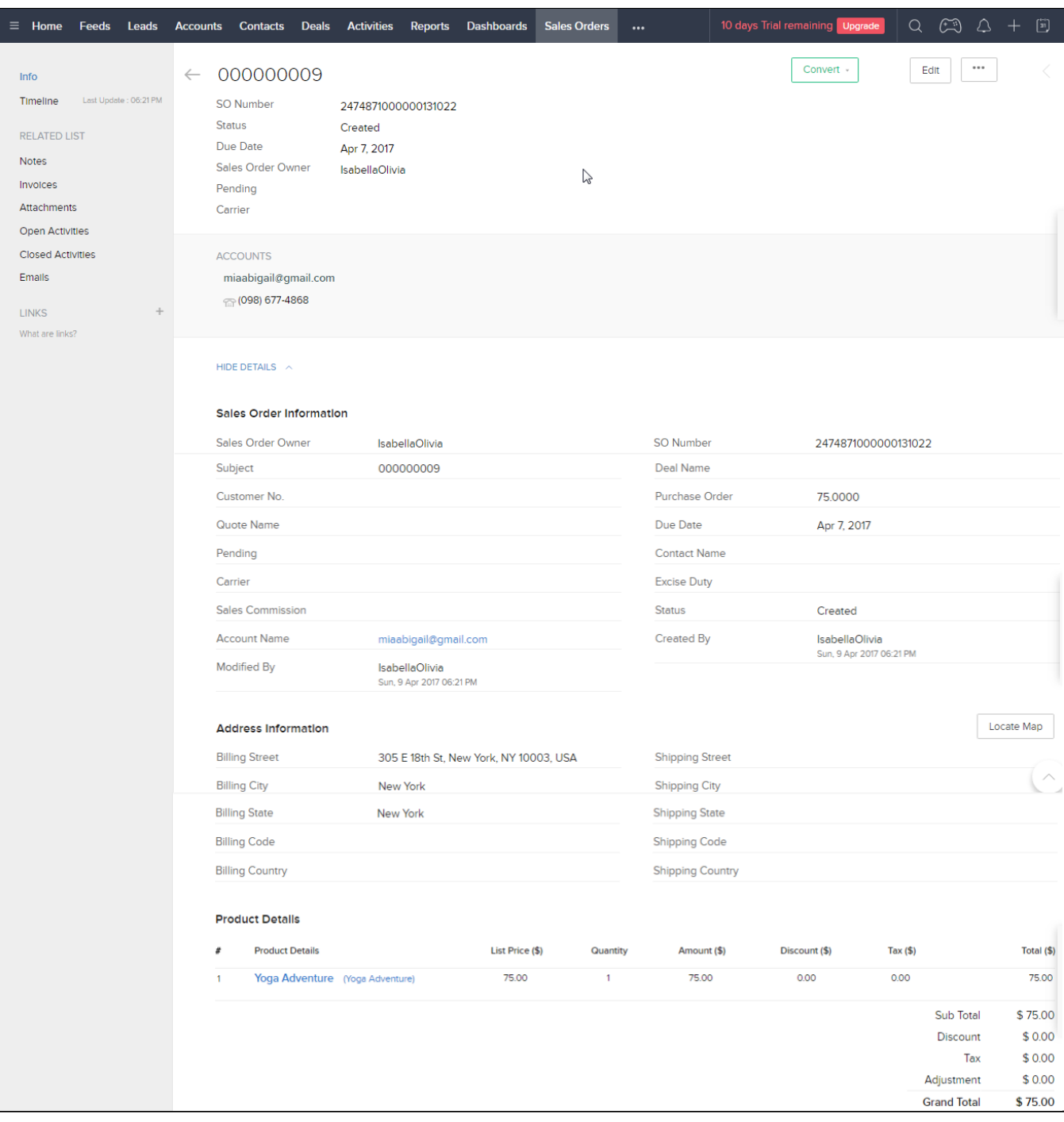

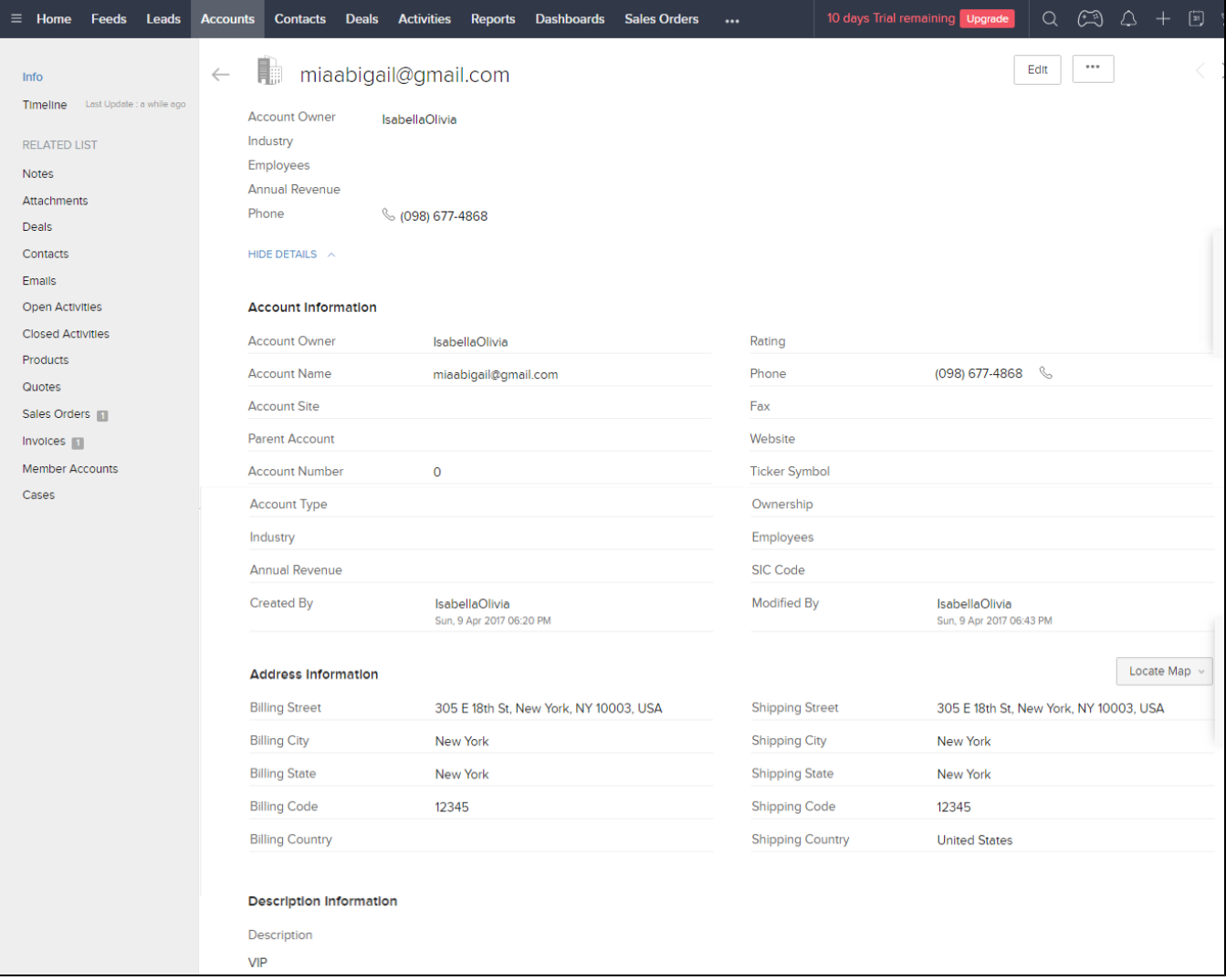

**When admin add a new product in Magento 2, Zoho will auto sync data about that product**

**After successfully Added Ball Pup**

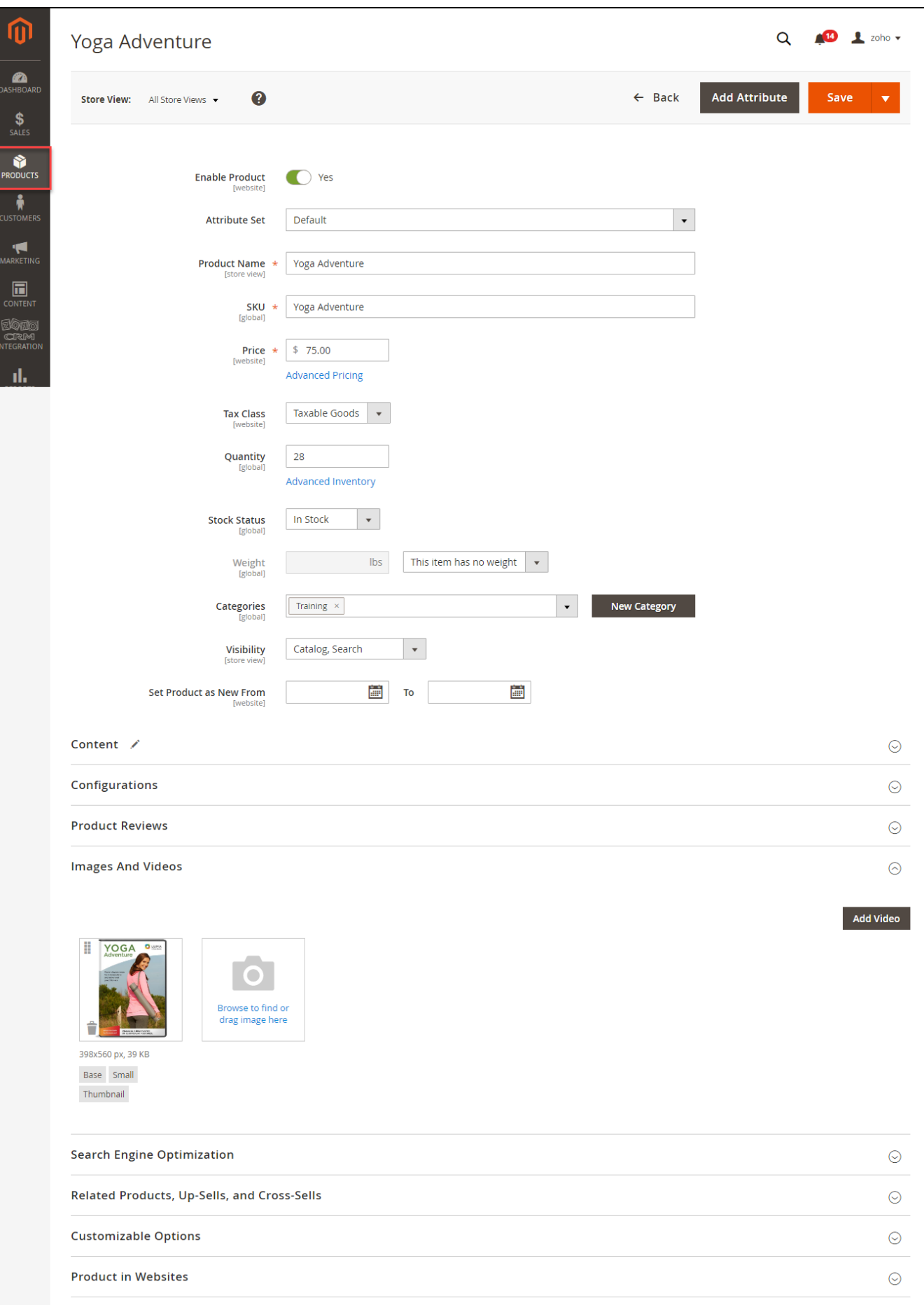

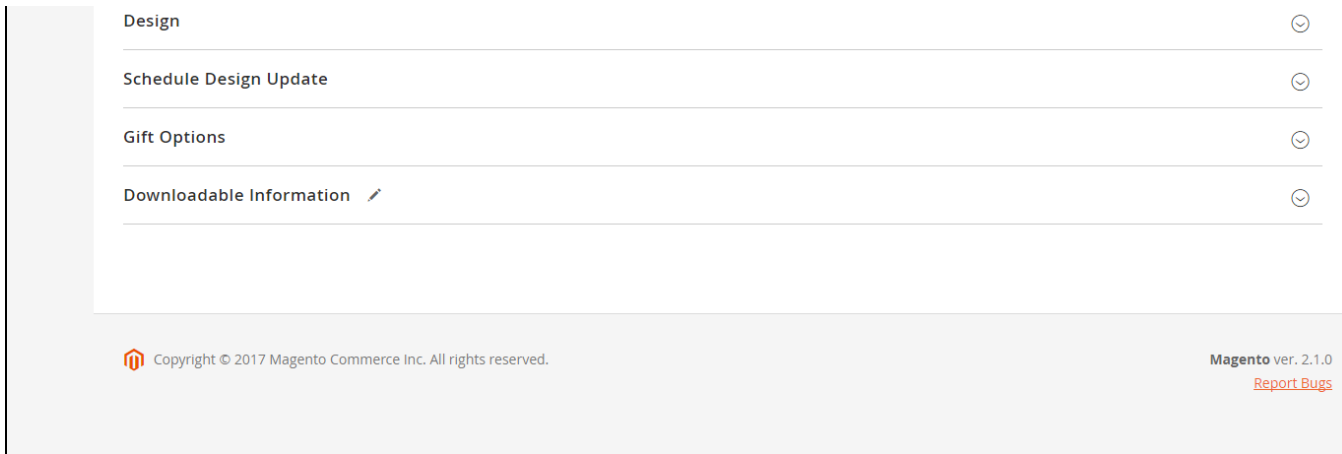

#### **In Zoho's Products**

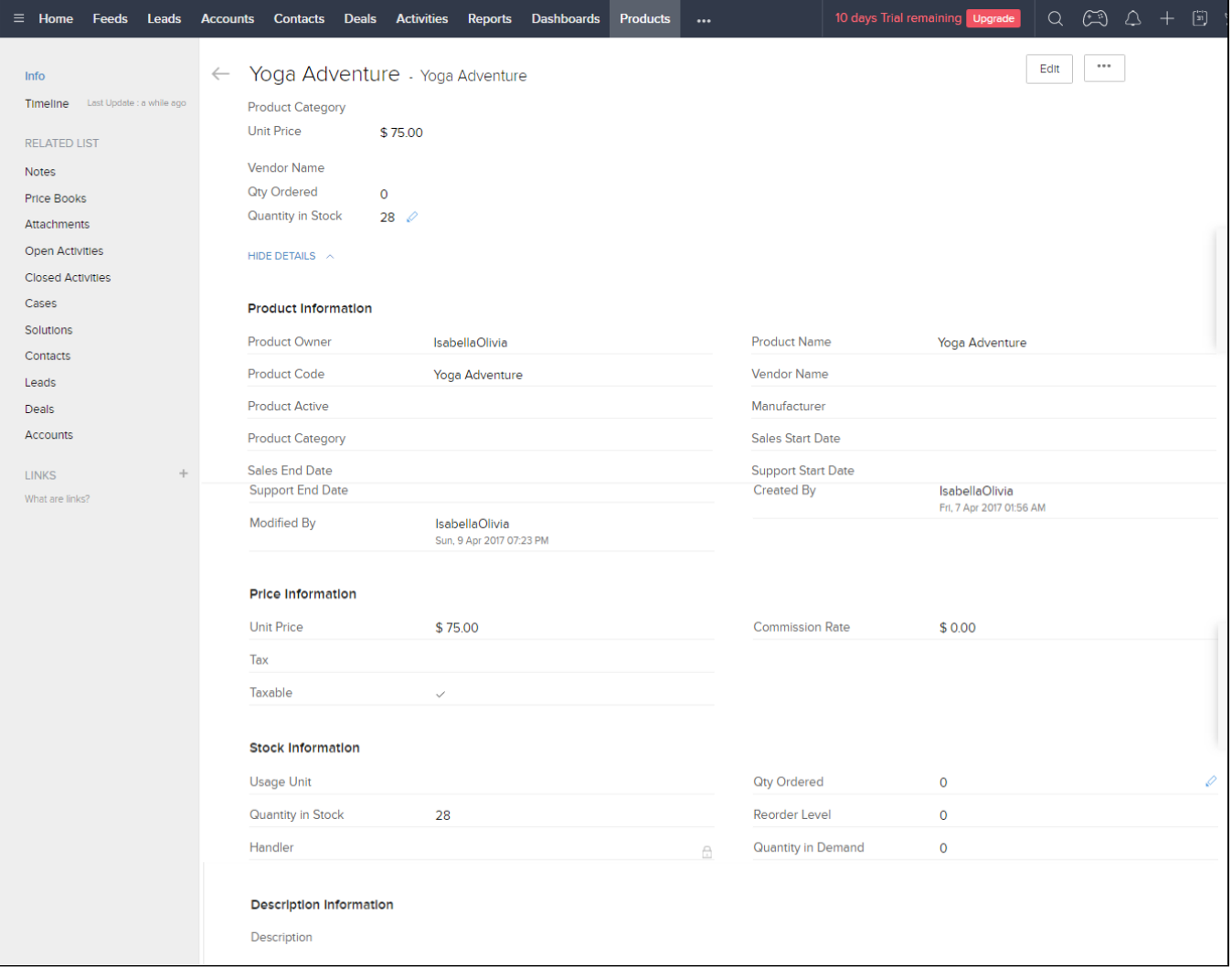

**When the admin adds a new Promotion in Magento 2, Zoho will auto sync data about it as a Campaign. All editing will also be synced**

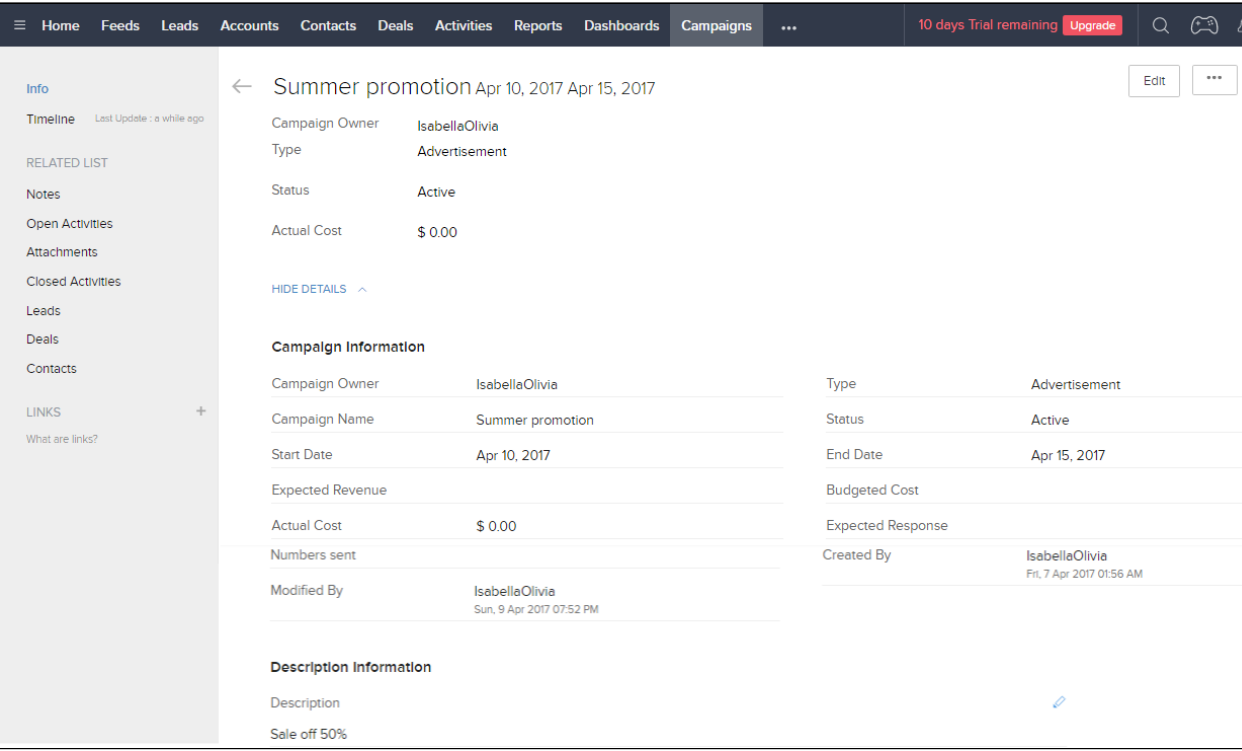

**When an invoice is made by admin in Magento 2, the Invoice in Zoho will be synced.**

**When an invoice is successfully sent**

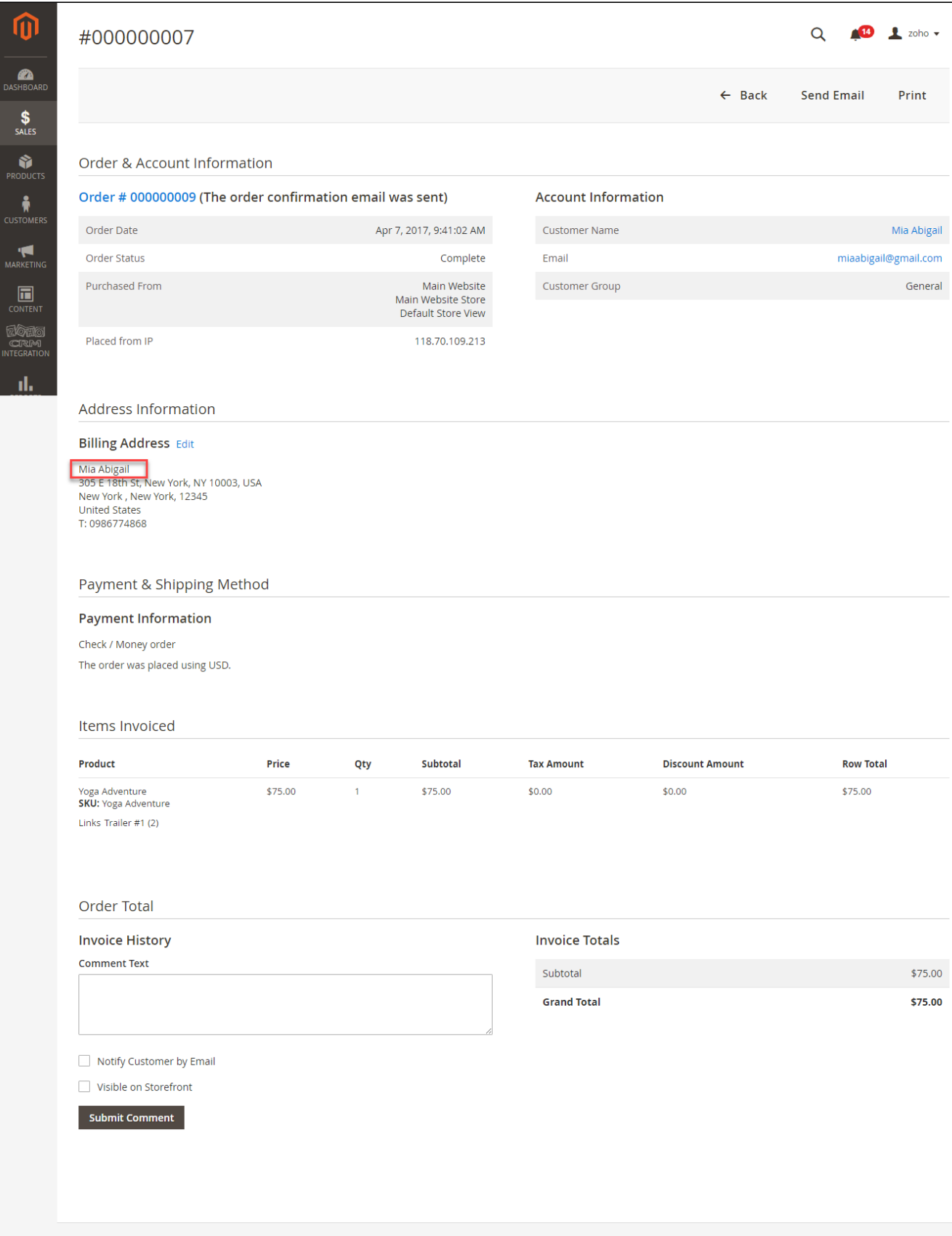

Copyright © 2017 Magento Commerce Inc. All rights reserved.

#### **In Zoho's Invoices**

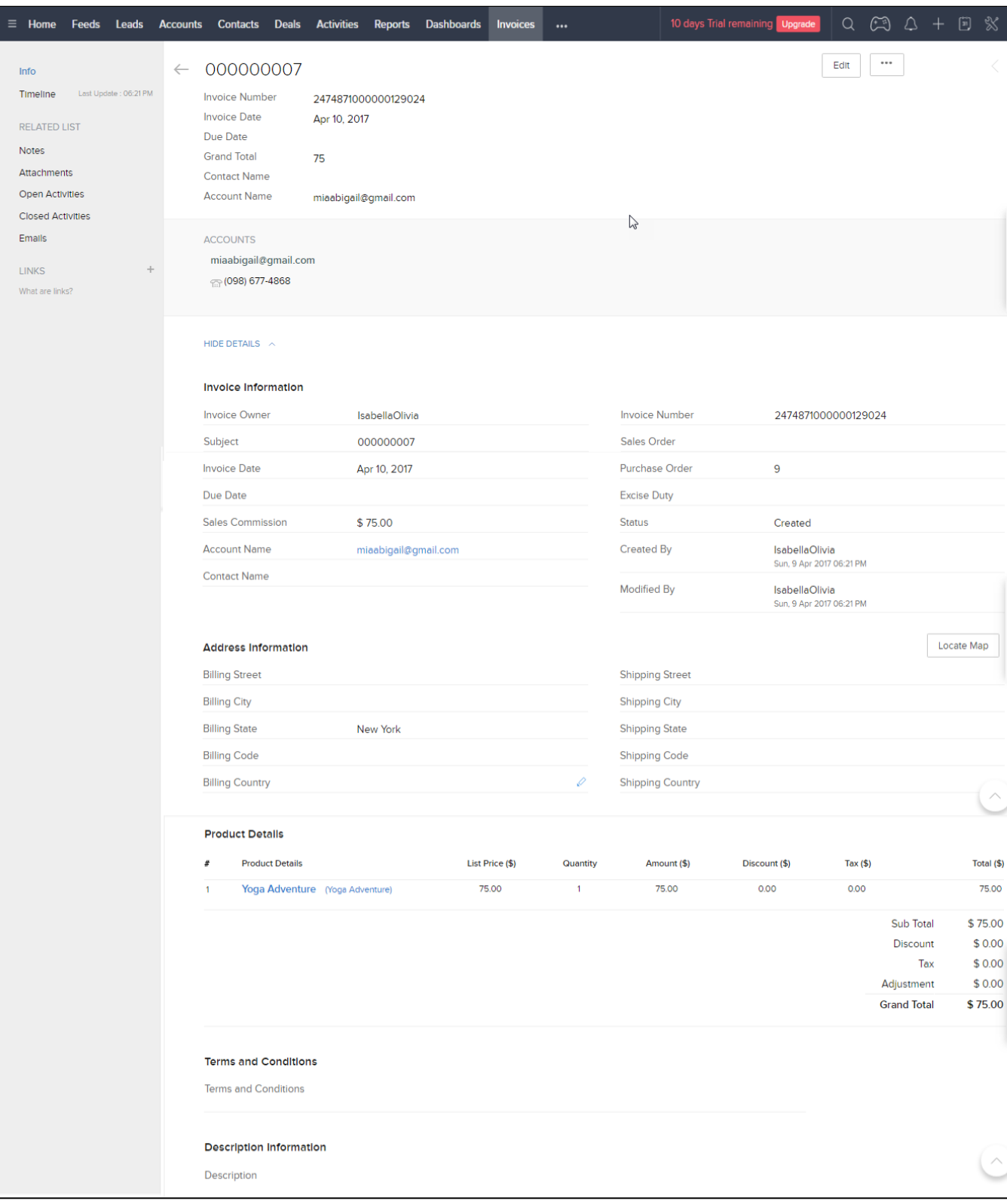

<span id="page-24-0"></span>**When admin deletes a customer account in Magento, that customer will also be wiped from Leads, Accounts, and Contacts in Zoho.**

## **Zoho CRM Default Synchronization Fields**

<span id="page-25-0"></span>**1** The fields in Red are hard-code

### **Contact**

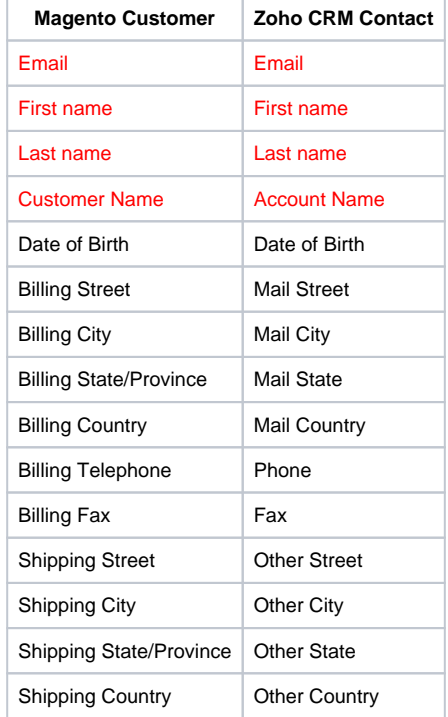

### Account

<span id="page-25-2"></span><span id="page-25-1"></span>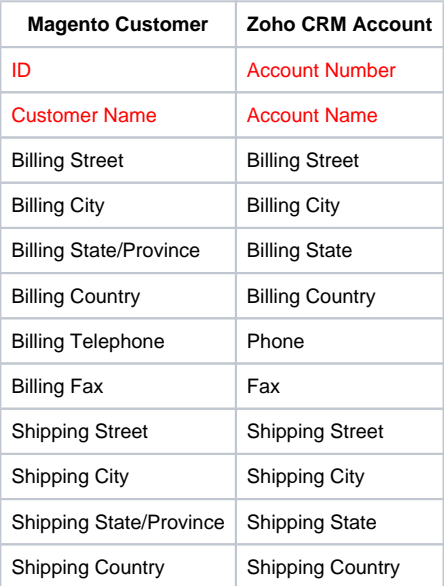

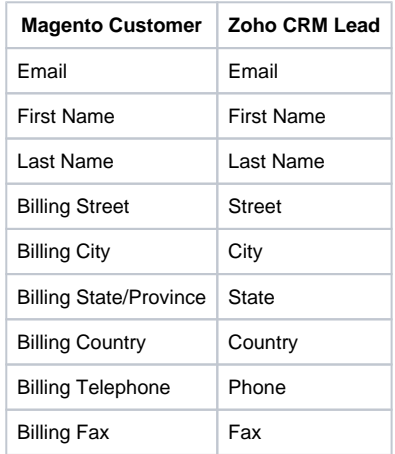

## Product

<span id="page-26-0"></span>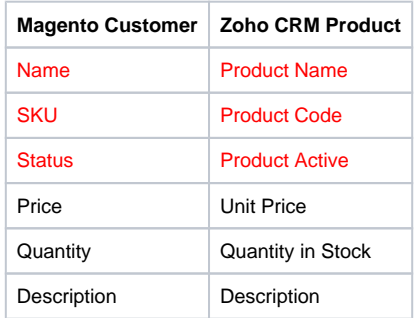

## Sales Order

<span id="page-26-1"></span>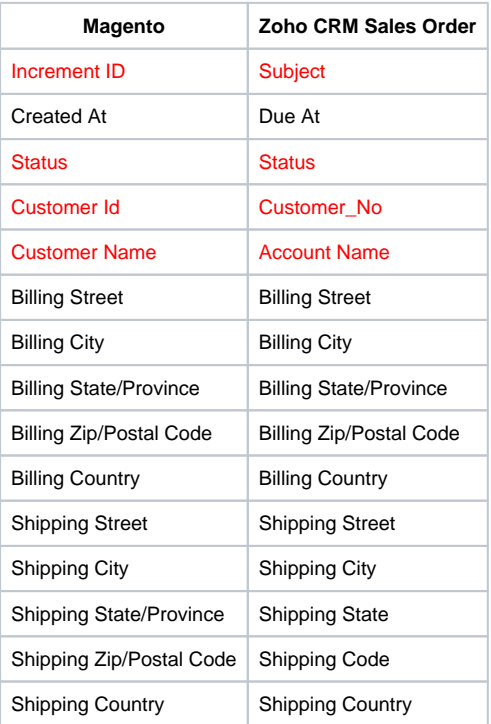

<span id="page-27-0"></span>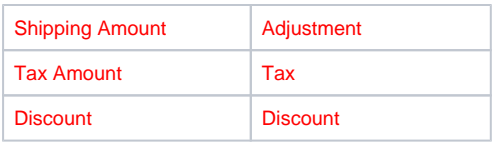

### Invoice

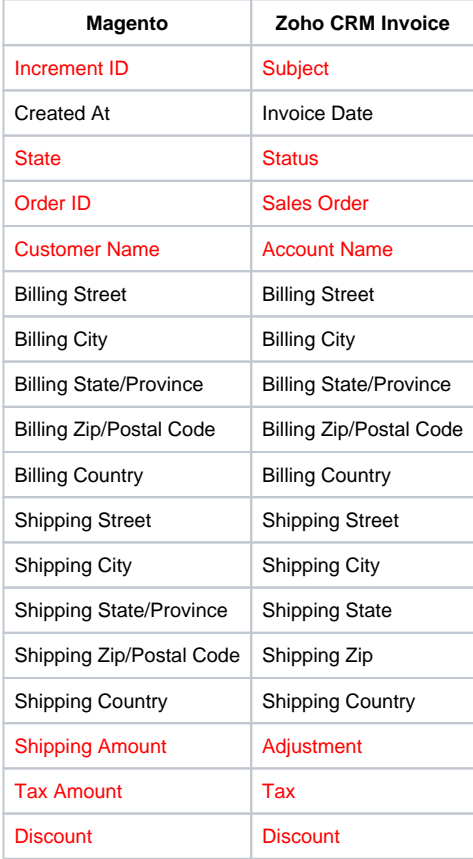

# <span id="page-27-1"></span>**Update**

- When a bug fix or new feature is released, we will provide you with the module's new package.
- All you need to do is repeating the above installing steps and uploading the package onto your store. The code will automatically override.
- Flush the config cache. Your store and newly installed module should be working as expected.

## <span id="page-27-2"></span>**Support**

- We will reply to support requests within **2 business days**.
- We will offer **lifetime free update and 6 months free support for all of our paid products**. Support includes answering questions related to our products, bug/error fixing to make sure our products fit well in your site exactly like our demo.
- Support **DOES NOT** include other series such as customizing our products, installation and uninstallation service.

Once again, thank you for purchasing our extension. If you have any questions relating to this extension, please do not hesitate to contact us for support.

#### **Magenest**